## **MODALITA' COMPILAZIONE VERBALE DI SCRUTINIO SCUOLA PRIMARIA**

## IMPORTANTE:

- pdp e pei saranno allegati al registro successivamente agli scrutini, appena sarà attivata la relativa funzione
- il verbale di scrutinio va compilato e salvato prima di cliccare su

 $\begin{array}{|c|c|}\n\hline\n\end{array}$  Blocca scrutinio

1-Dalla pagina SRUTINIO, dopo aver inserito voti e giudizi, cliccare su cole per accedere al verbale

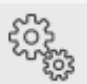

2-Compilare per intero la schermata a lato indicando come SEGRETARIO la collaboratrice Arianna Grossi

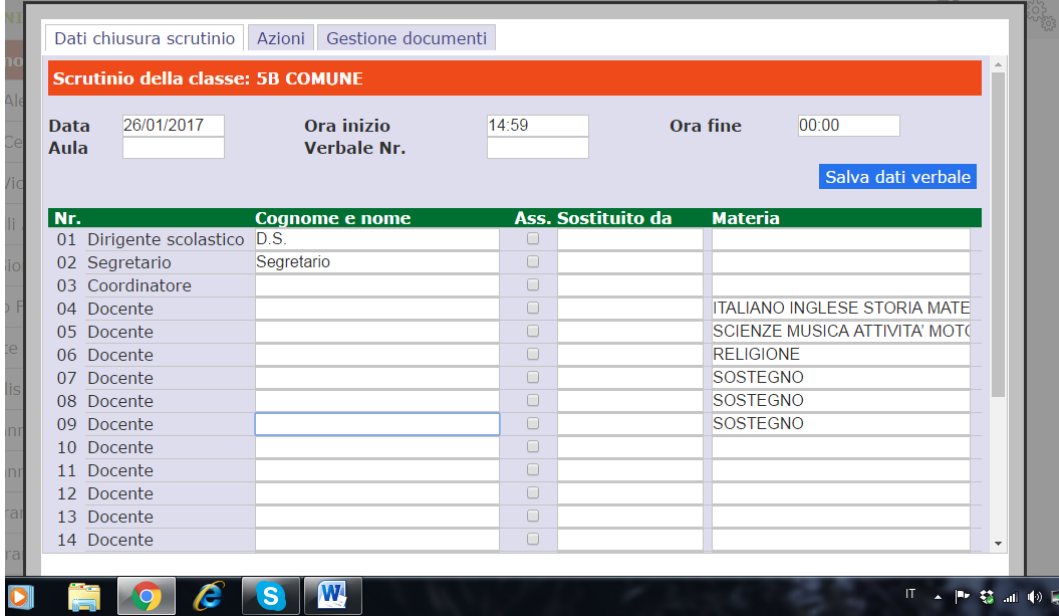

3-Cliccare su AZIONI

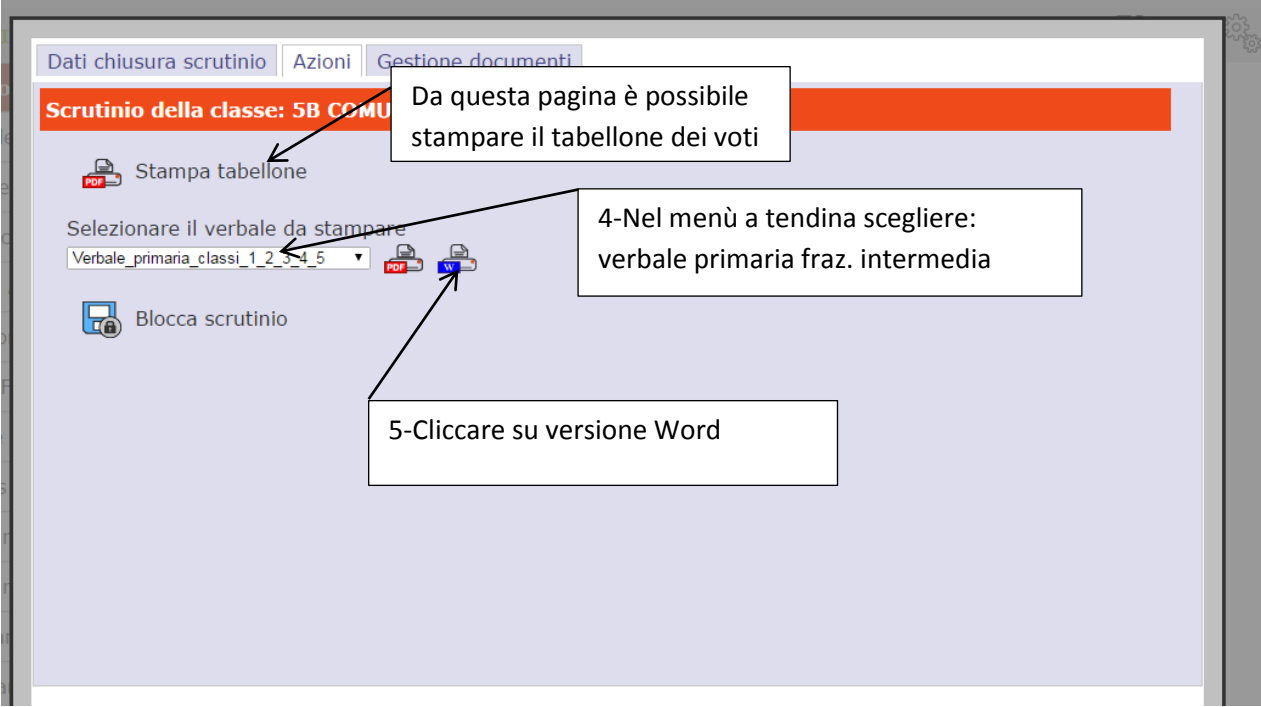

6-Controllare l'esattezza dei dati inseriti automaticamente, completare il verbale eliminando le parti non necessarie e contestualizzare le varie sezioni alla situazione della classe

7- Procedere al DOWNLOAD DEL VERBALE IN WORD

e salvare la copia sul proprio PC

Download verbale in Word

8- Chiudere la pagina con l'apposito pulsante in basso a destra e tornare sulla pagina iniziale

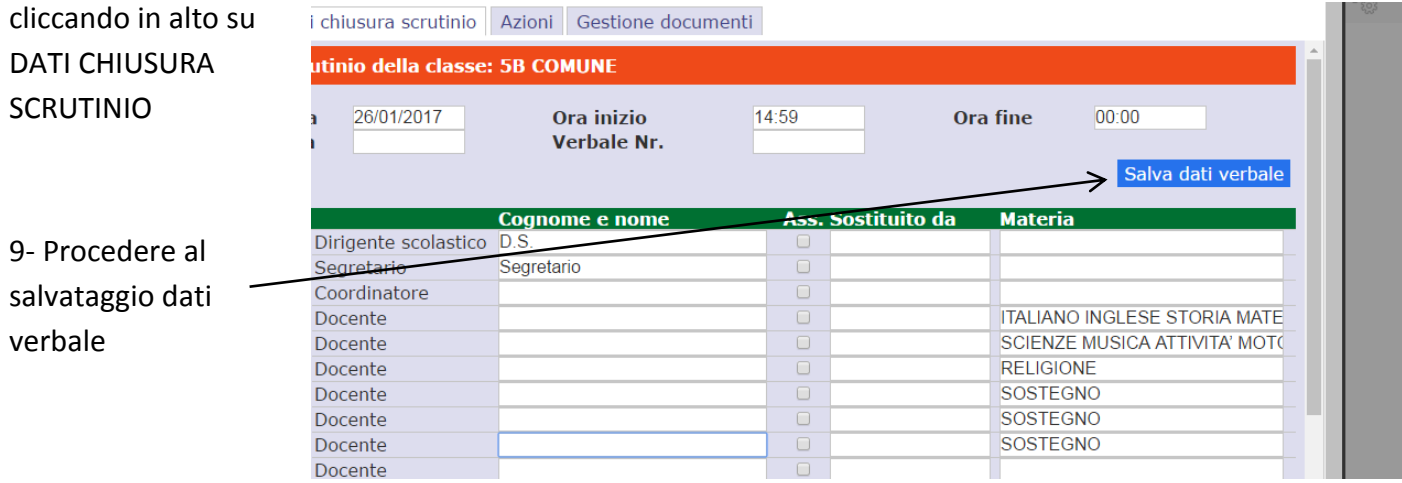

10 – Tornare nella pagina AZIONI e cliccare su

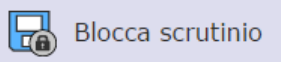

11 – Inviare il file salvato sul PC all'indirizzo mail [staffdirigentecolleferro2@gmail.com](mailto:staffdirigentecolleferro2@gmail.com)

indicando plesso e classe.